# Quick start user guide

#### **Getting started** 1

- If you are new to Intelliseeds Learning and have not logged in, you will see 'Guest' in the top right hand corner of the page.
- Click on the Login button at the top right hand corner and you will be redirected to the login page.

### 2 Login to your IntelliSeeds account your email goes here

Enter your email id and password and click on the login button.

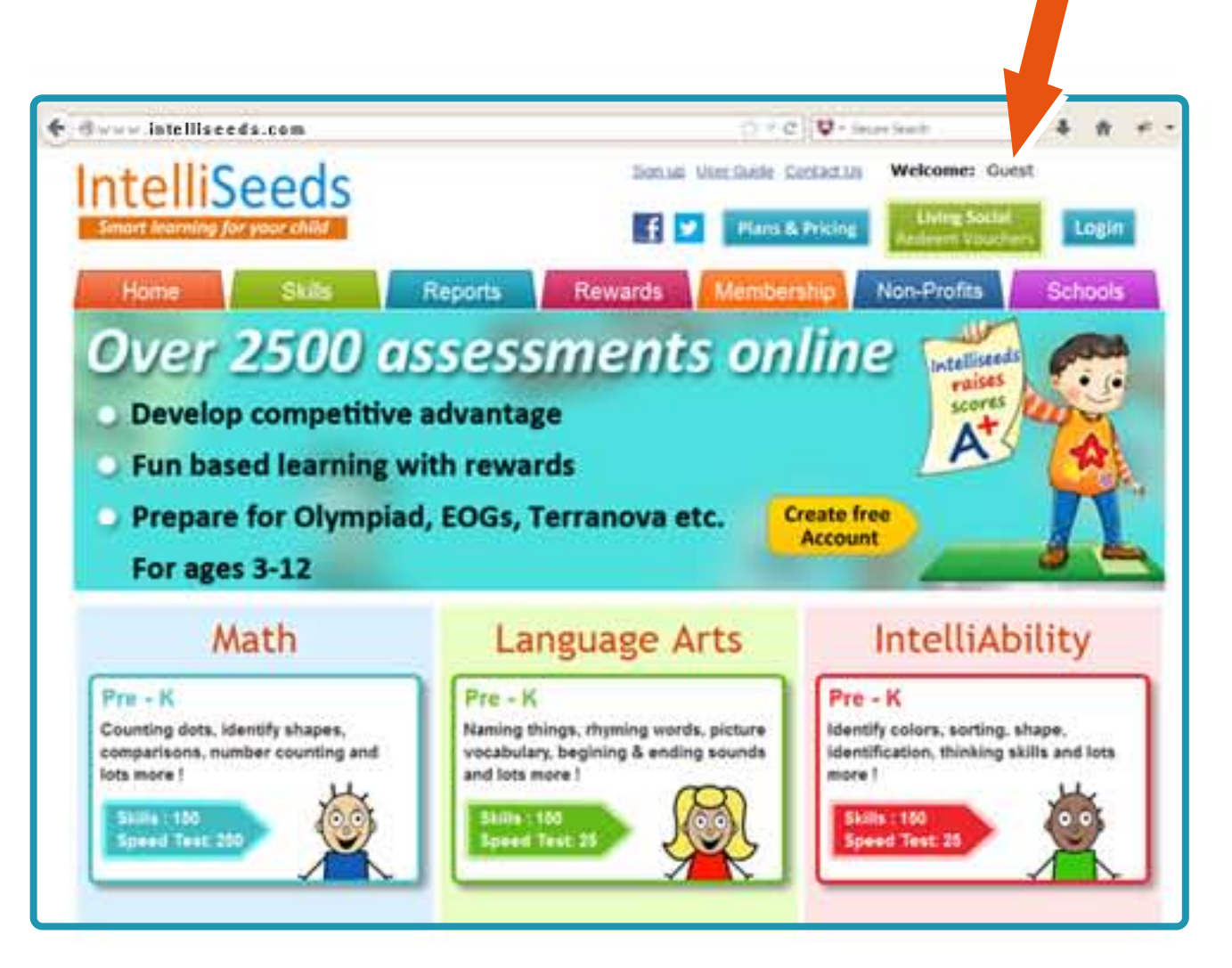

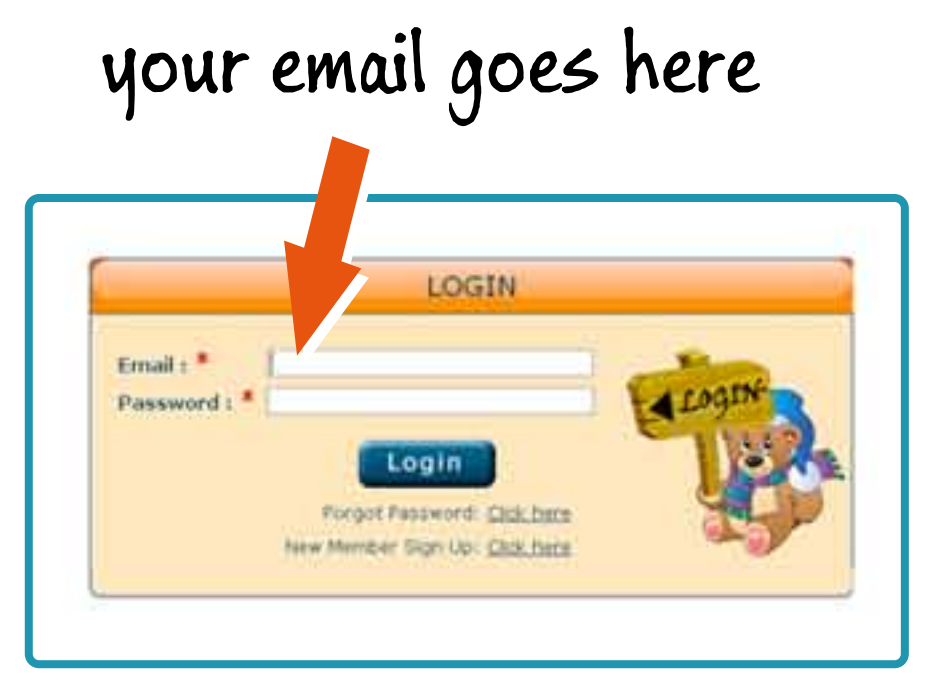

### 3**Chooseyoursubject**

Bring the cursor on the skills tab, a drop

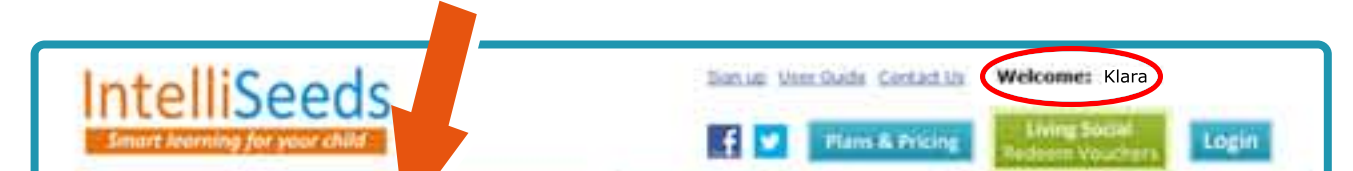

down menu will show the three subjects.

 $\blacktriangleright$  Click the subject you want to start with.

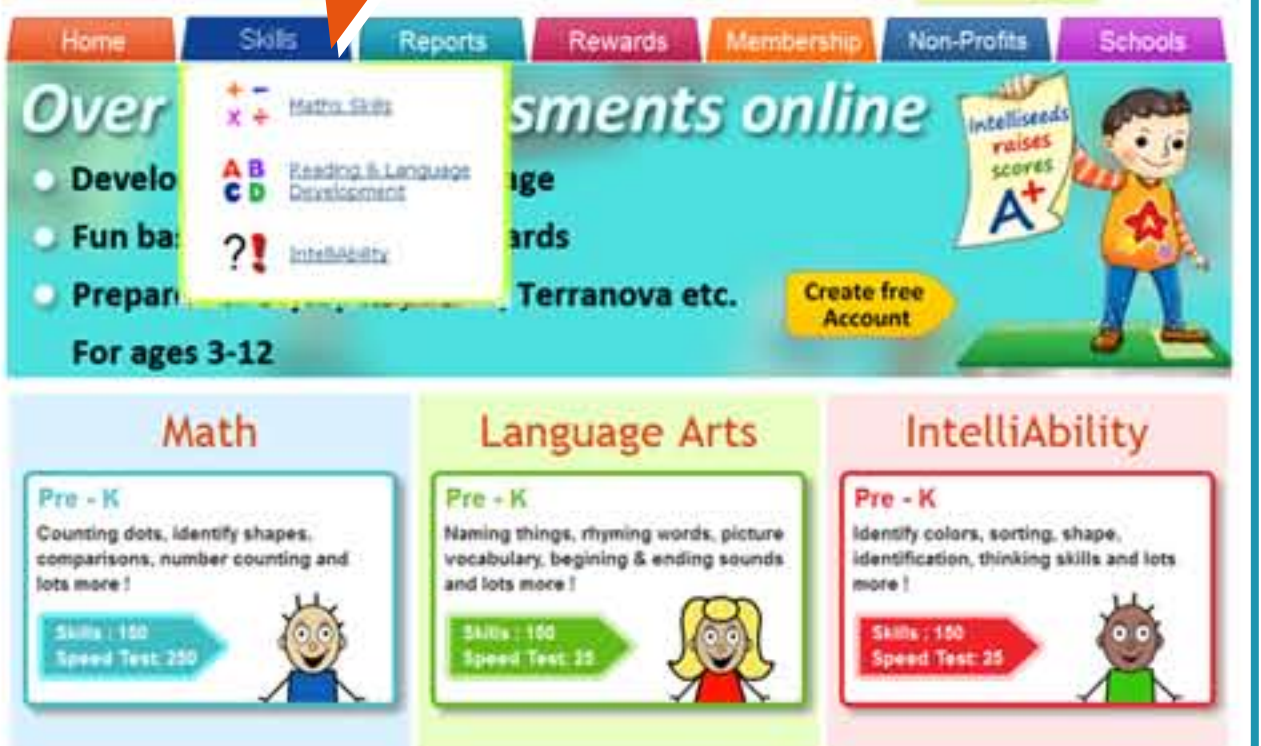

## **Get started with the assessments**

- After choosing the subject you can view the assessments, sorted according to grades and topics.
- Choose the grade or topic and pick the assessment you want to start with.

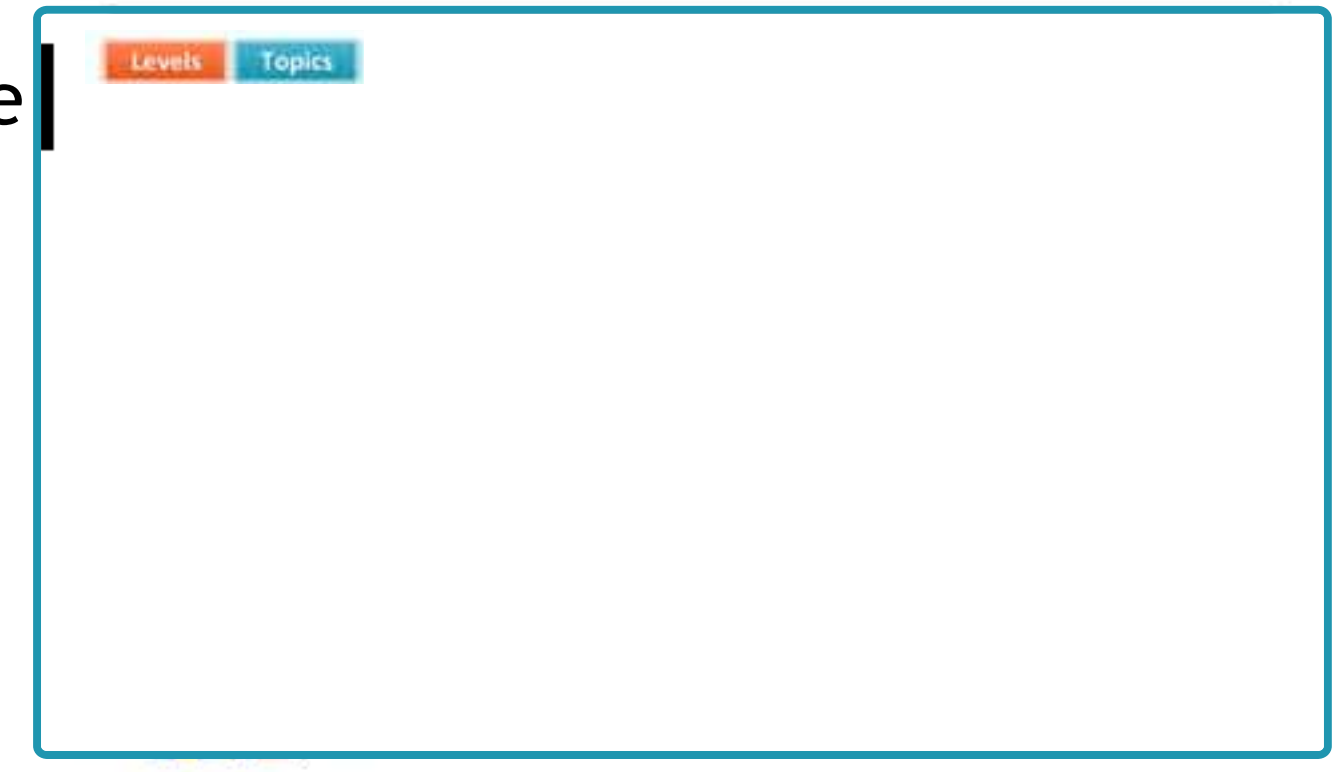